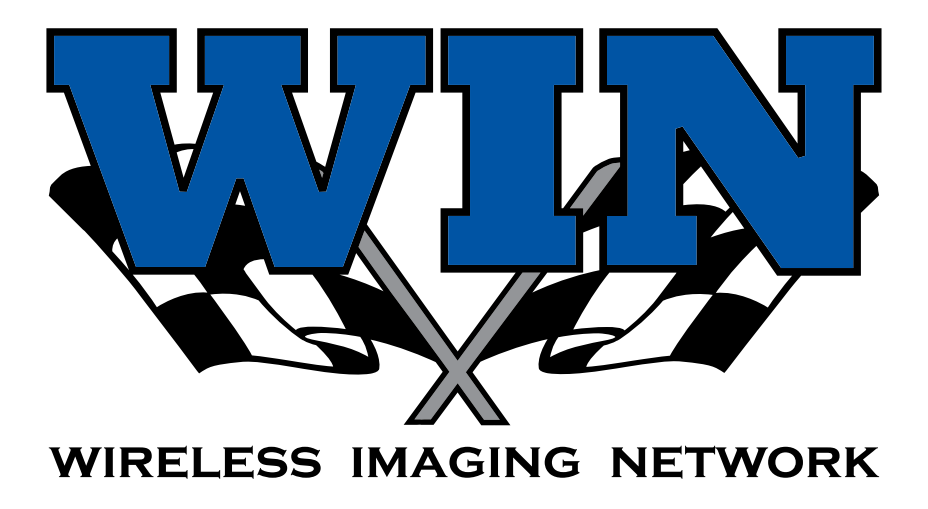

"the perfect photo finish"

#### **Android User Manual**

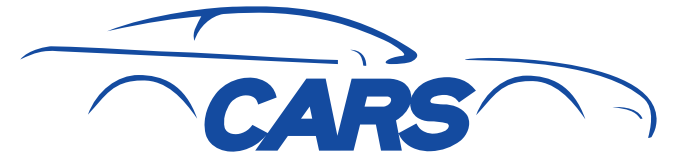

Copyright © 2015 Capital Automotive Reconditioning Services www.capautorecon.com

# **WIN Is for WINners!**

*Not Whiners!*

This manual can't possibly answer every question. All Androids aren't created equal. They tend to have a personality of their own— *some even acquire an attitude!* Version variations and upgrades on each phone will sometimes cause them to display data and images in a slightly different fashion than indicated in this funky little manual. That's cool— Drive on!

Your Android is one tough cookie. And WIN is no sissy, either. Both can take some rough treatment. Experiment and play with WIN and you'll pull far more out of this app than indicated in this manual. WIN is a very cool digital tool designed to save you time and effort! You are a WINner! Take charge!

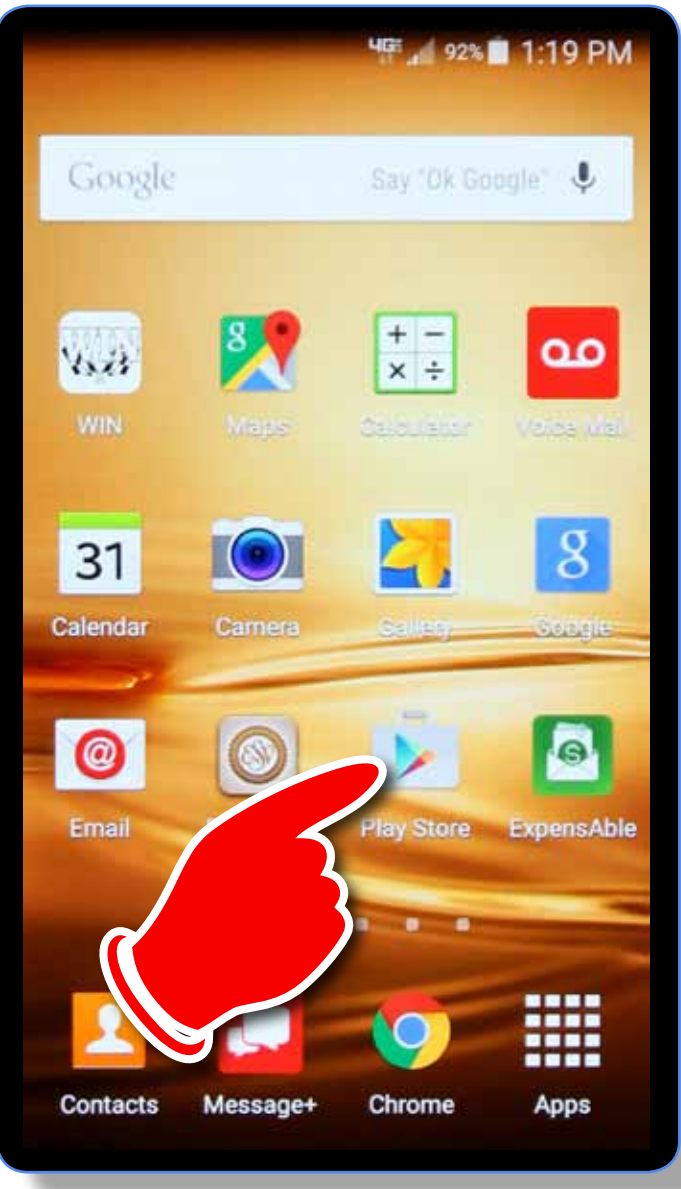

# **#1) Fire-Up Your Android! #3) Tap the App! #2) Locate the App Store!**

Is this easy or what? I tapped Google Play Store. The answer is, "YES!"

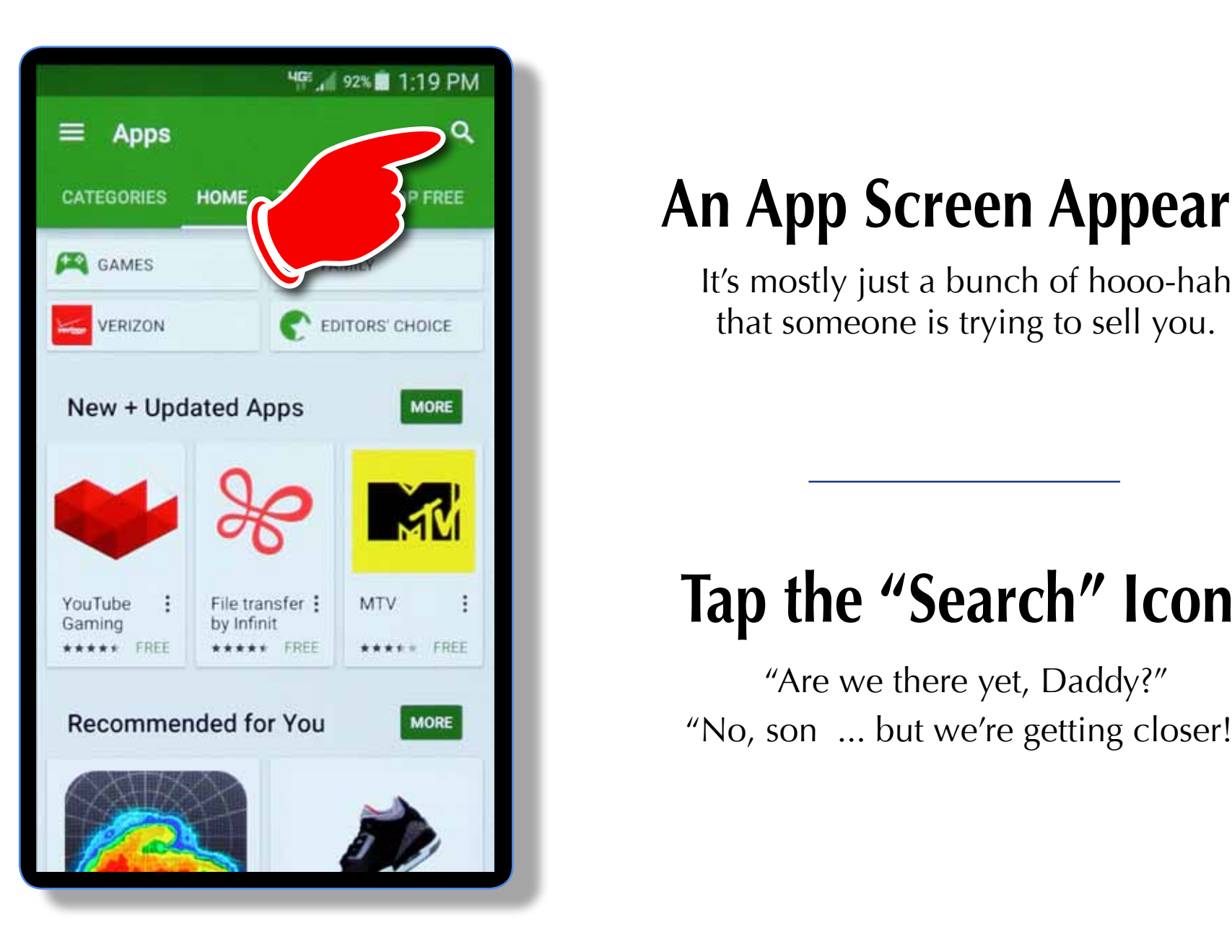

# **An App Screen Appears!**

that someone is trying to sell you.

#### **Tap the "Search" Icon!**

"Are we there yet, Daddy?" "No, son ... but we're getting closer!"

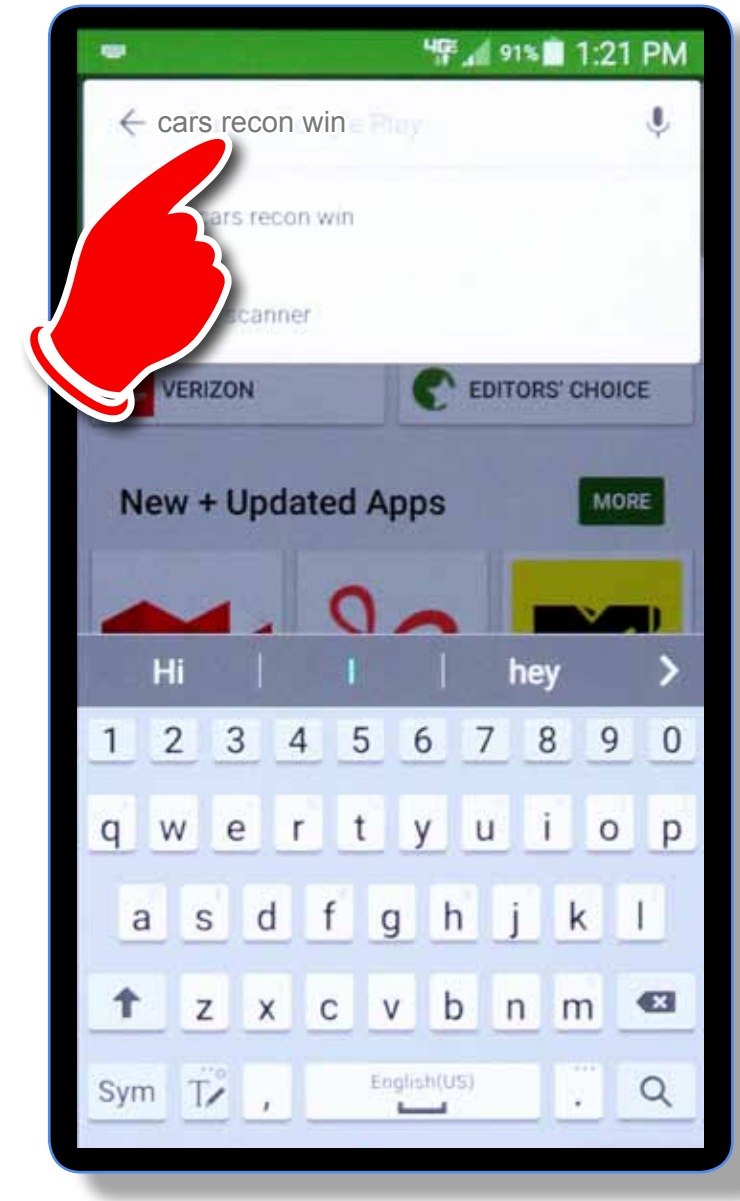

# **Do You See Any Smoke or Sparks Coming Out of Your Phone?**

If not— you're doing GREAT!

**Enter "cars recon win" in the Search Box.**

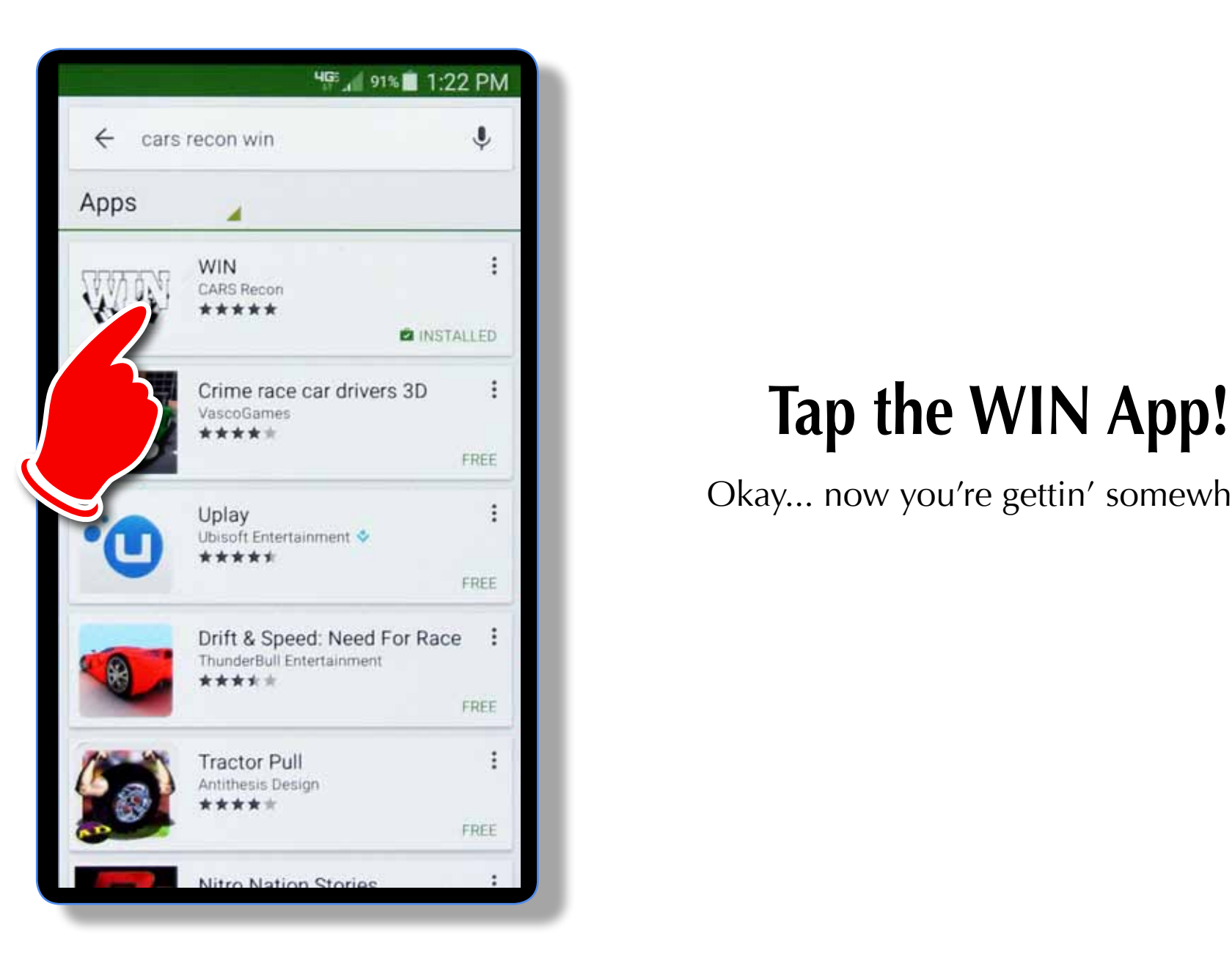

#### Okay... now you're gettin' somewhere!

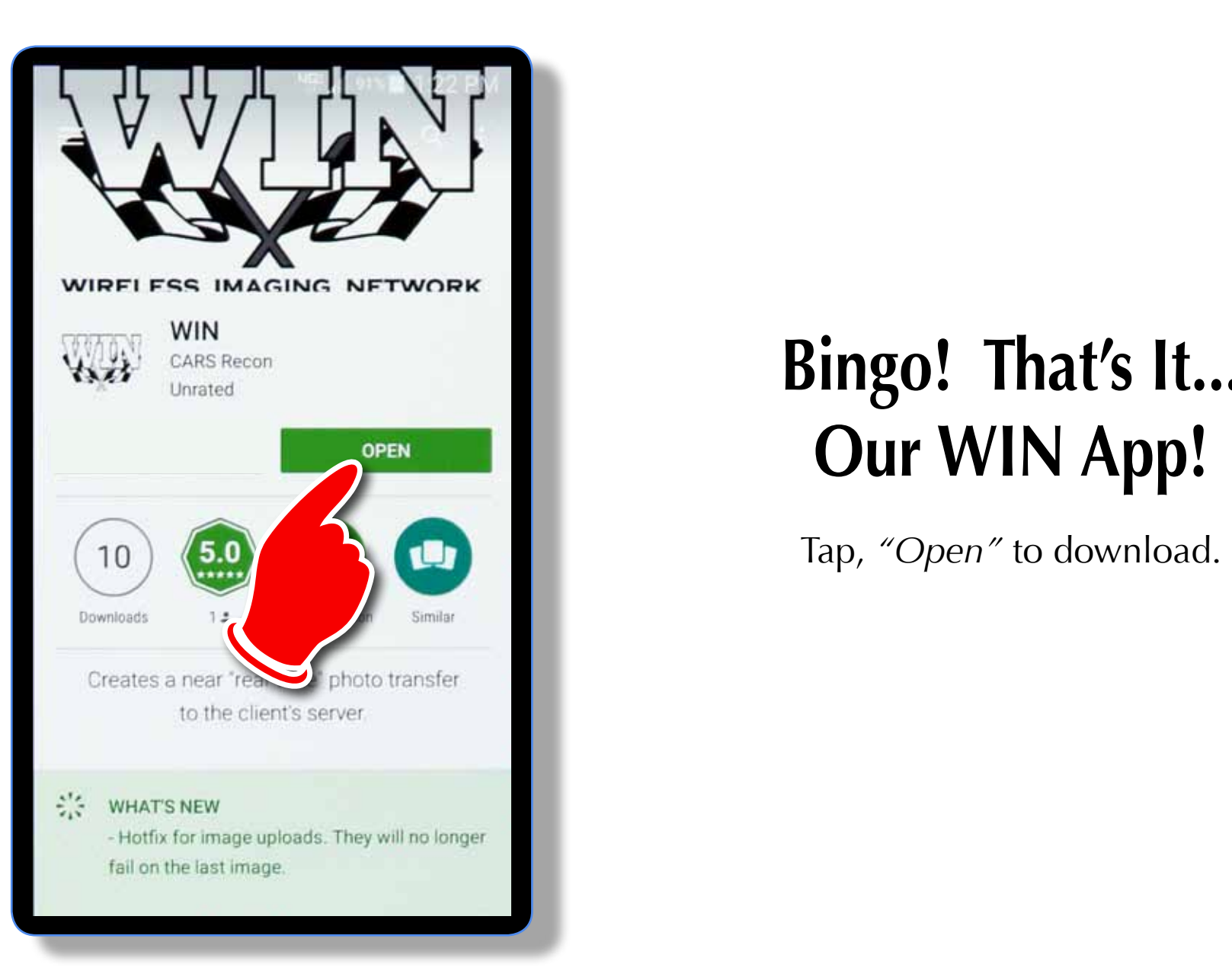

# **Bingo! That's It... Our WIN App!**

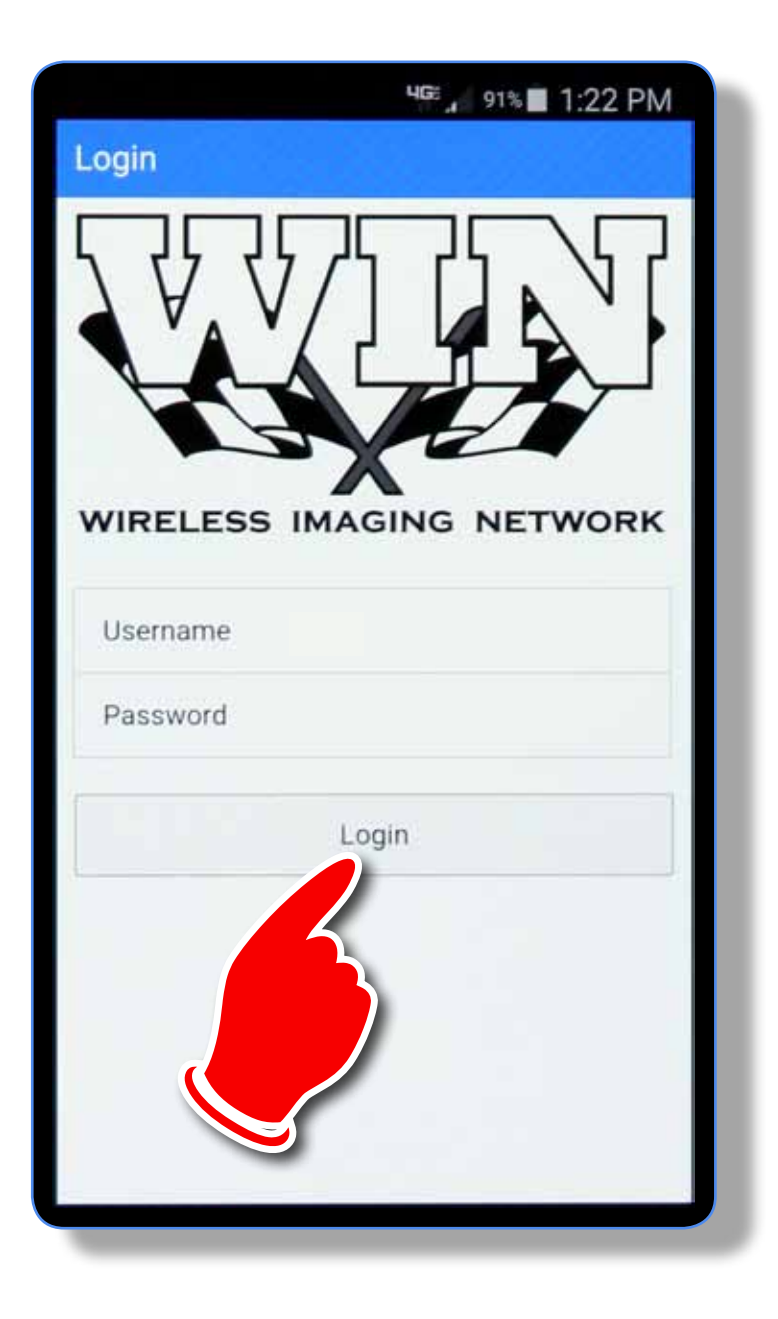

### **Now It's Time To Get to Work!**

Your username and password will be "set-up" by personnel back at WIN HQ. When you're ready for a test drive, please click **[HERE](mailto:tross%40capautorecon.com?subject=Password%20Request)** and I'll get you hot wired!

If you already have your sign-in info— go for it! Type your user name and password. **NOTE:** *Your password is case sensitive.*

Tap *"Login"* and magic will happen! Or... you'll gain access to the WIN App whichever happens first!

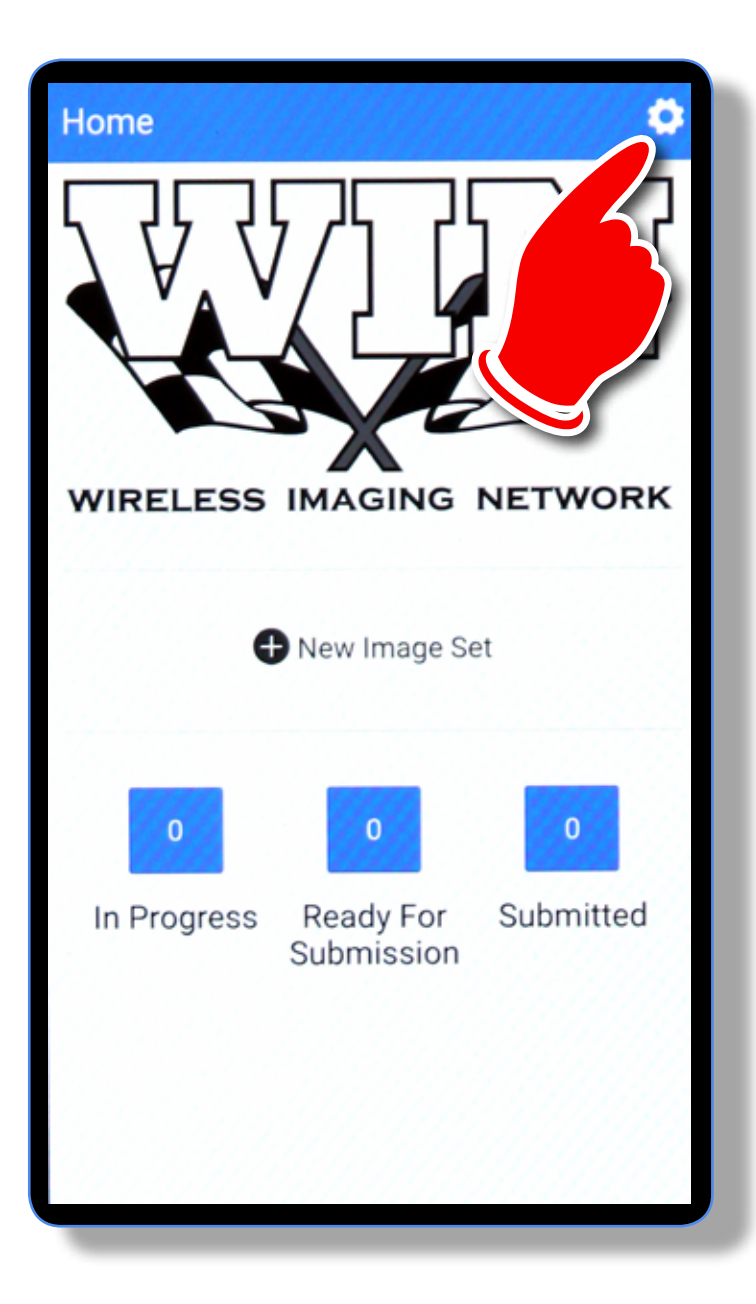

# **R-U-RED-E to Snap Some Great Photos?**

Me too, but first— we need to take a brief side trip. This won't take long.

There is a **VERY** helpful option in WIN. So helpful, in fact, I can't imagine anyone driving WIN without using it!

Let me bring you up-to-speed.

*Tap on the little gear.*

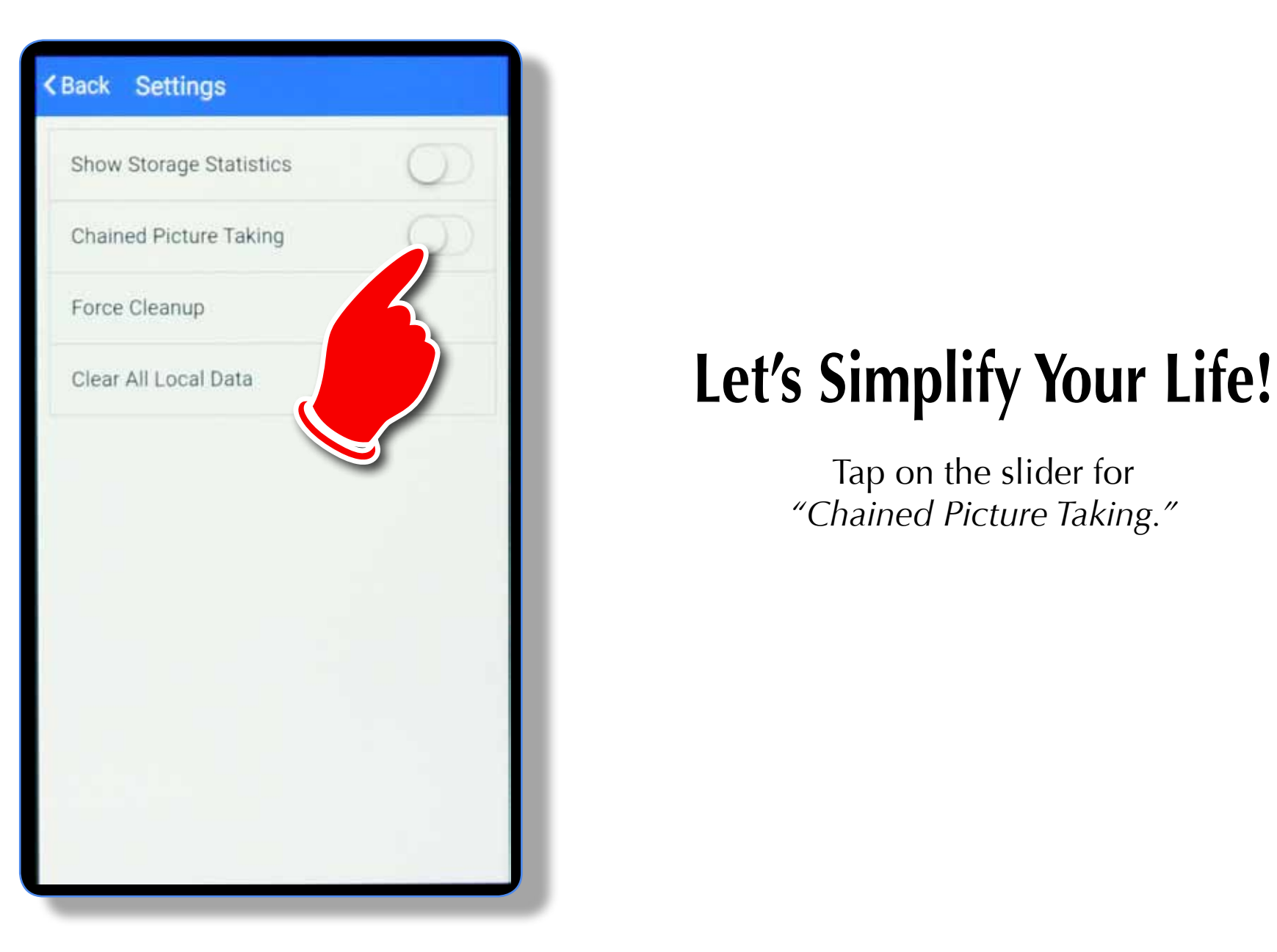

Tap on the slider for *"Chained Picture Taking."*

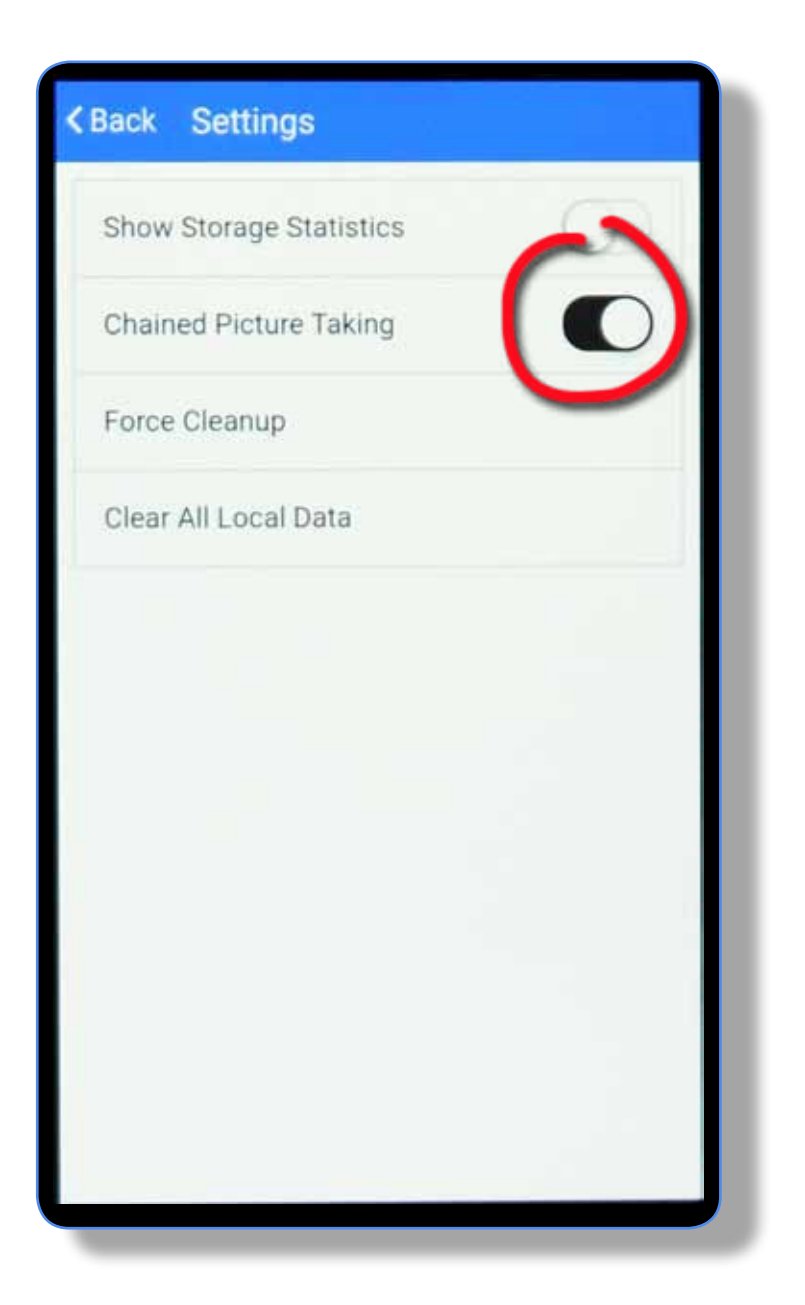

# **The Option is Activated!**

Now, when you do your vehicle walkaround, you'll be able to snap photos non-stop. Are you smiling? Good!

While we're here— please note the option, *"Clear All Local Data."* Whenever you want to start over... just tap this option.

The *"Force Cleanup"* option will help when your phone is being stubborn... kind of a kick in the *@!#%\** for your phone.

One more thought— It's a good idea to tap *"Clear All Local Data"* at the end of your work day. It's a general reset, of sorts.

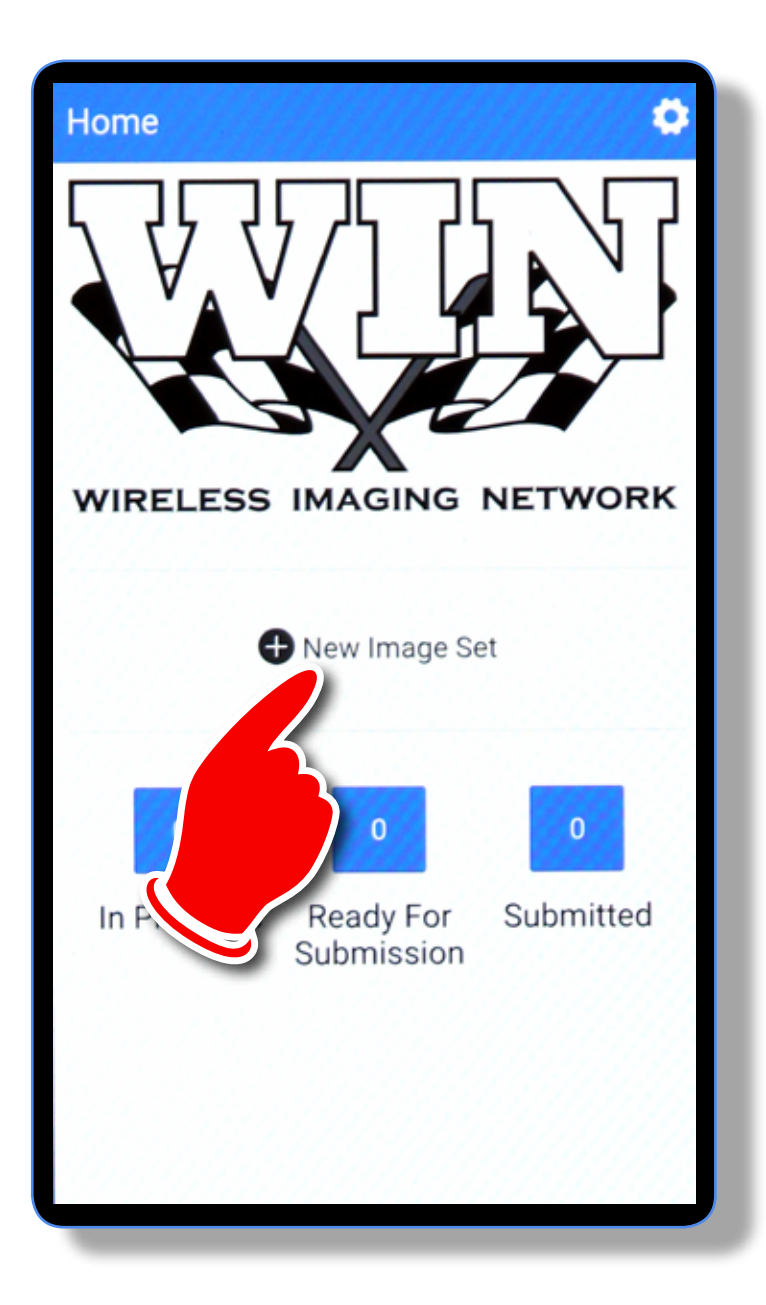

# **Sorry for the Delay. Let's Get Back to WIN!**

Tap on *"New Image Set."* This will take you to the cutomized photo sets that you created (or will be created) in the *"WIN Control Center."*

#### **REMEMBER!**

You'll need a user name and a password to access the **WIN Control Center.** If you haven't acquired them yet, please click **[HERE](mailto:tross@capautorecon.com)**! We're here to help— kind of like AAA... but... better and cheaper!

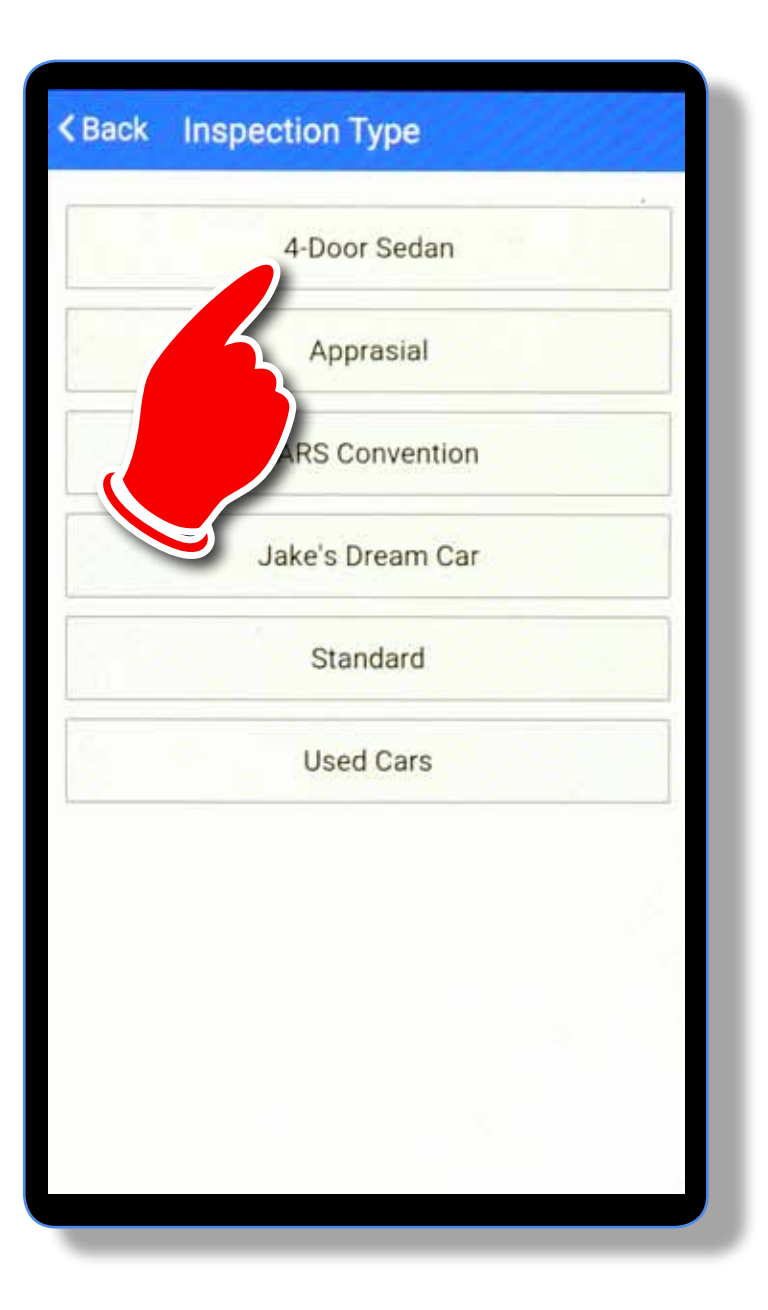

#### **Go Ahead... Select a "Custom" Image Set!**

No muss... no fuss— custom image sets have already been created for you. If needed, more will be added in the future.

The image sets you see here are ficticious— just odds and ends for training purposes. I'll use my "4-Door Sedan" set.

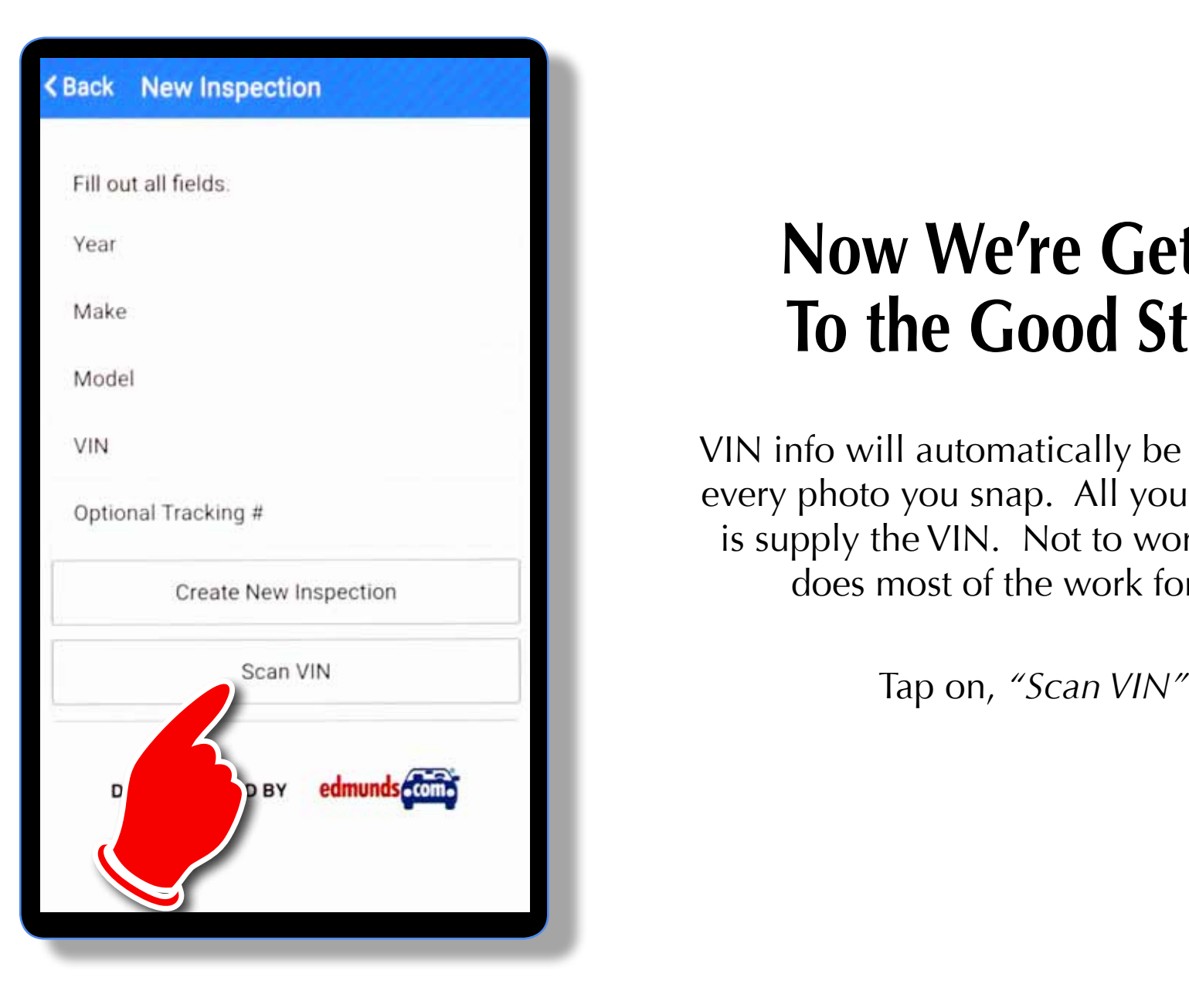

### **Now We're Gettin' To the Good Stuff!**

VIN info will automatically be attached to every photo you snap. All you have to do is supply the VIN. Not to worry— WIN does most of the work for you.

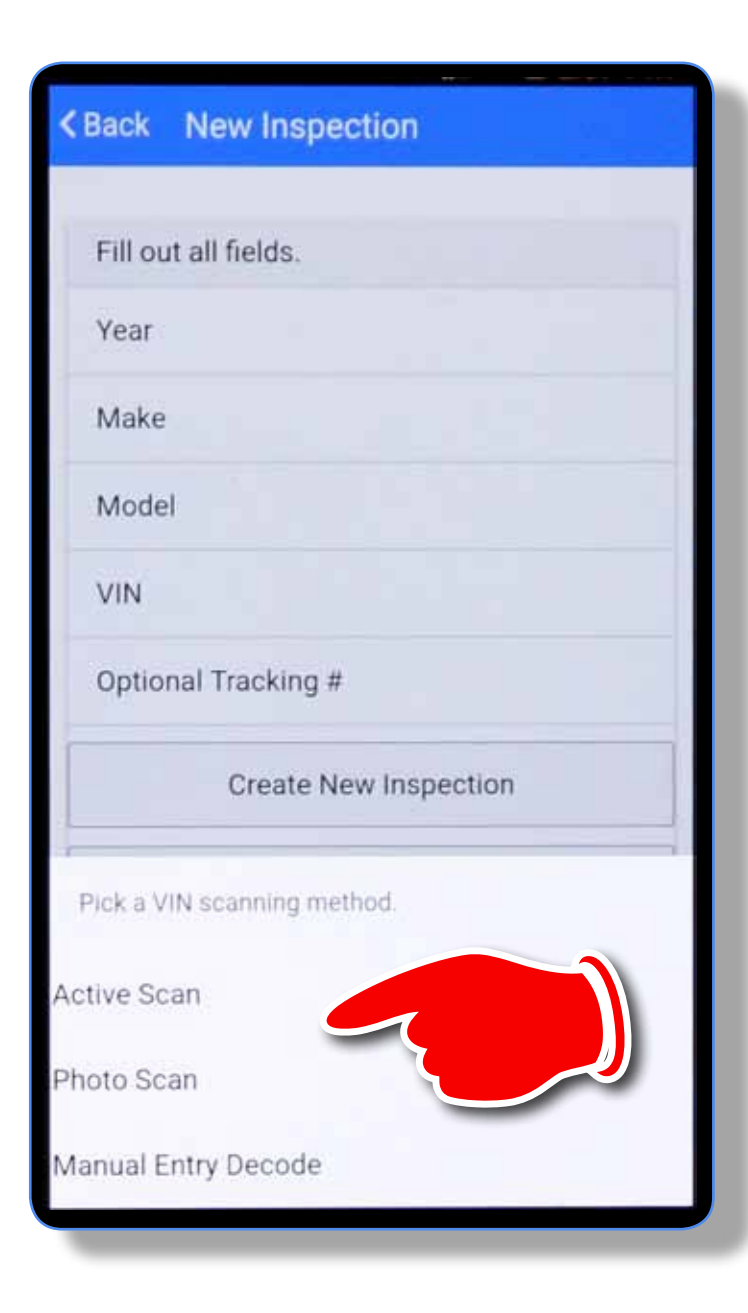

### **You Have a Decision to Make— with 3 Choices.**

*Manual Entry Decod***e** allows you to enter the VIN info yourself. ALWAYS a great choice!

*Active Scan* allows the phone to do most of the work. Hold it steady on the VIN. WIN reads the VIN and enters the info.

*Photo Scan* allows WIN to snap an actual photo. It's helpful when active scan is finicky.

Now on to the next page. Or— stay on this page and drive yourself nuts wondering what's on the next page!

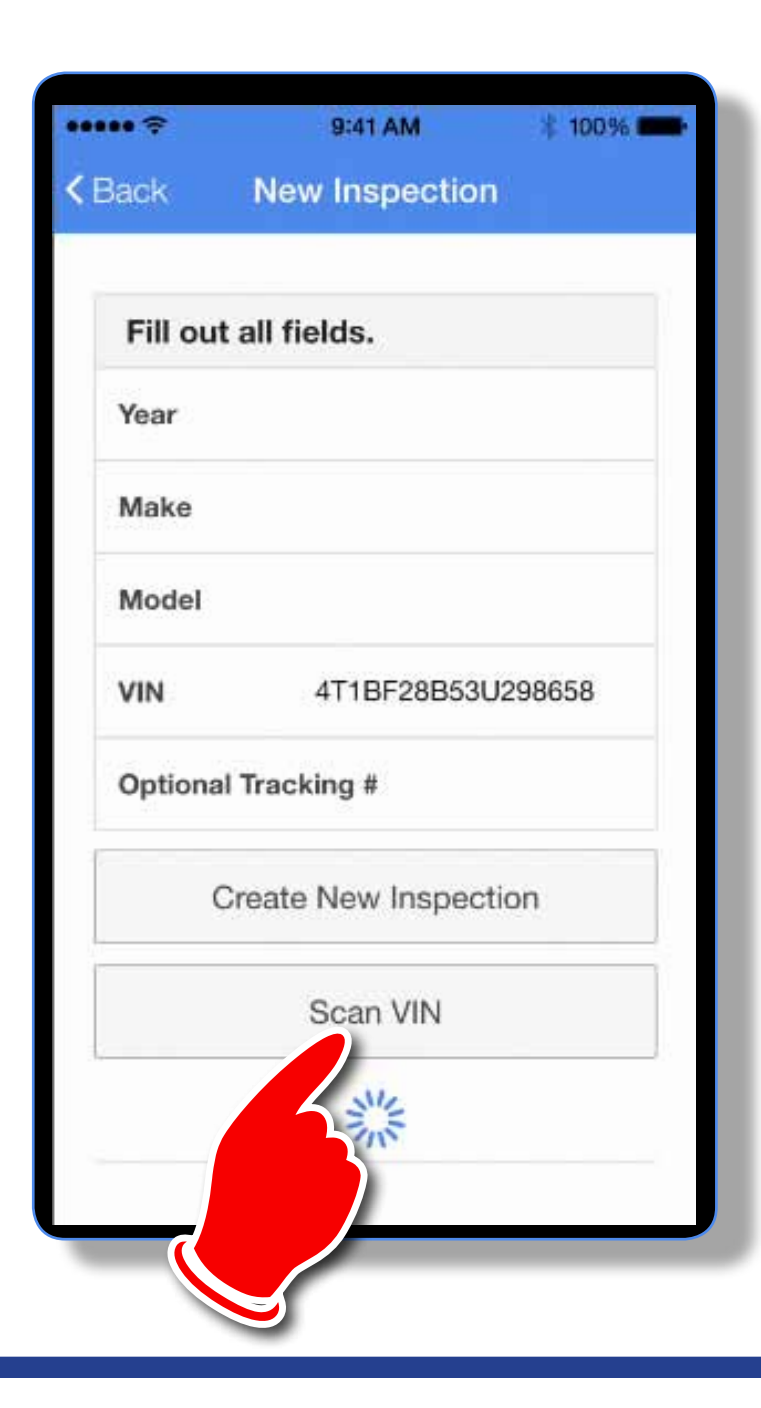

### **I chose "Manual Entry." I entered the VIN.**

Now buckle your set belt— WIN is about to do something wonderful!

Tap *"Scan VIN."* 

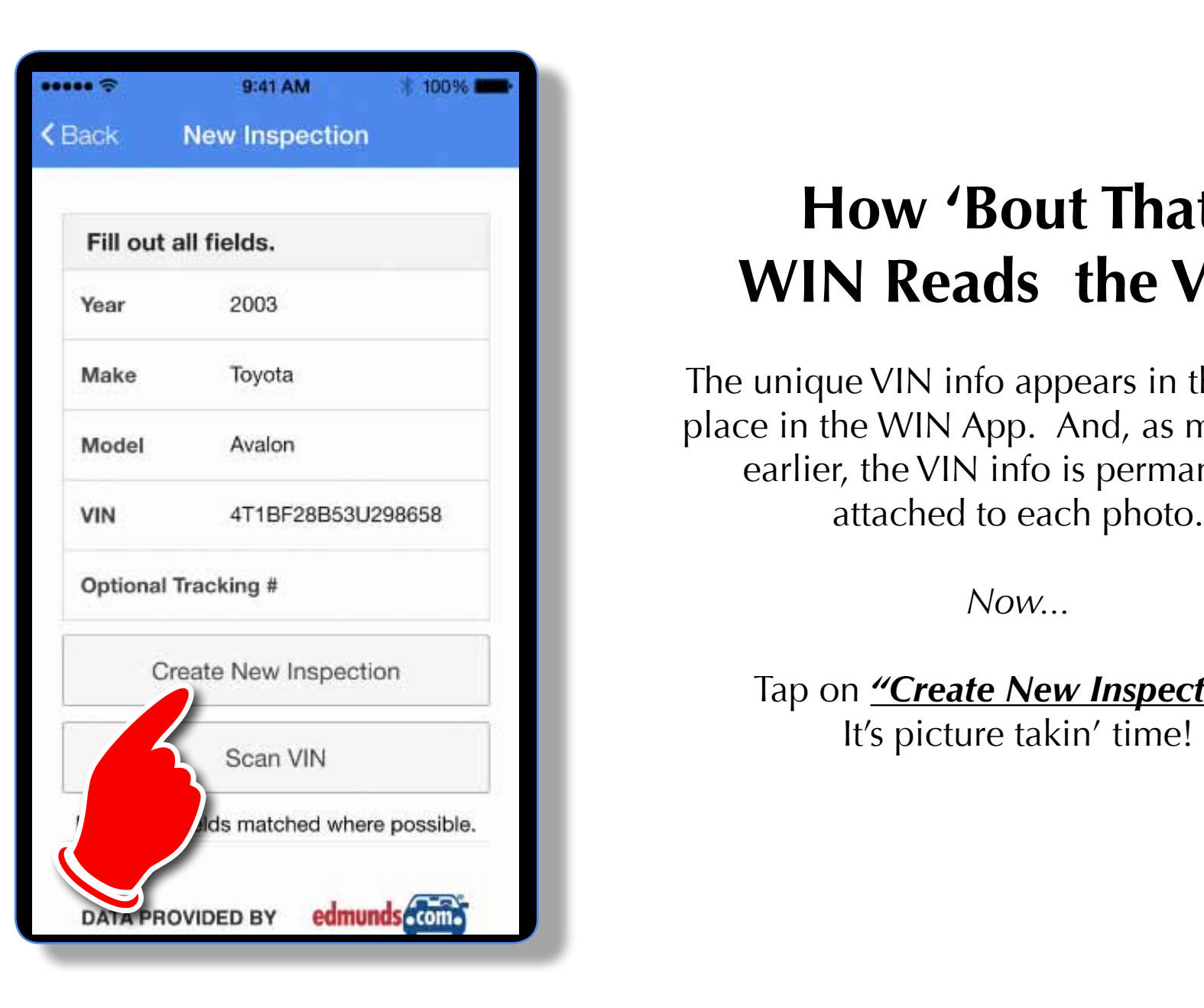

#### **How 'Bout That! WIN Reads the VIN!**

The unique VIN info appears in the proper place in the WIN App. And, as mentioned earlier, the VIN info is permanently attached to each photo.

*Now...*

Tap on *"Create New Inspection."*

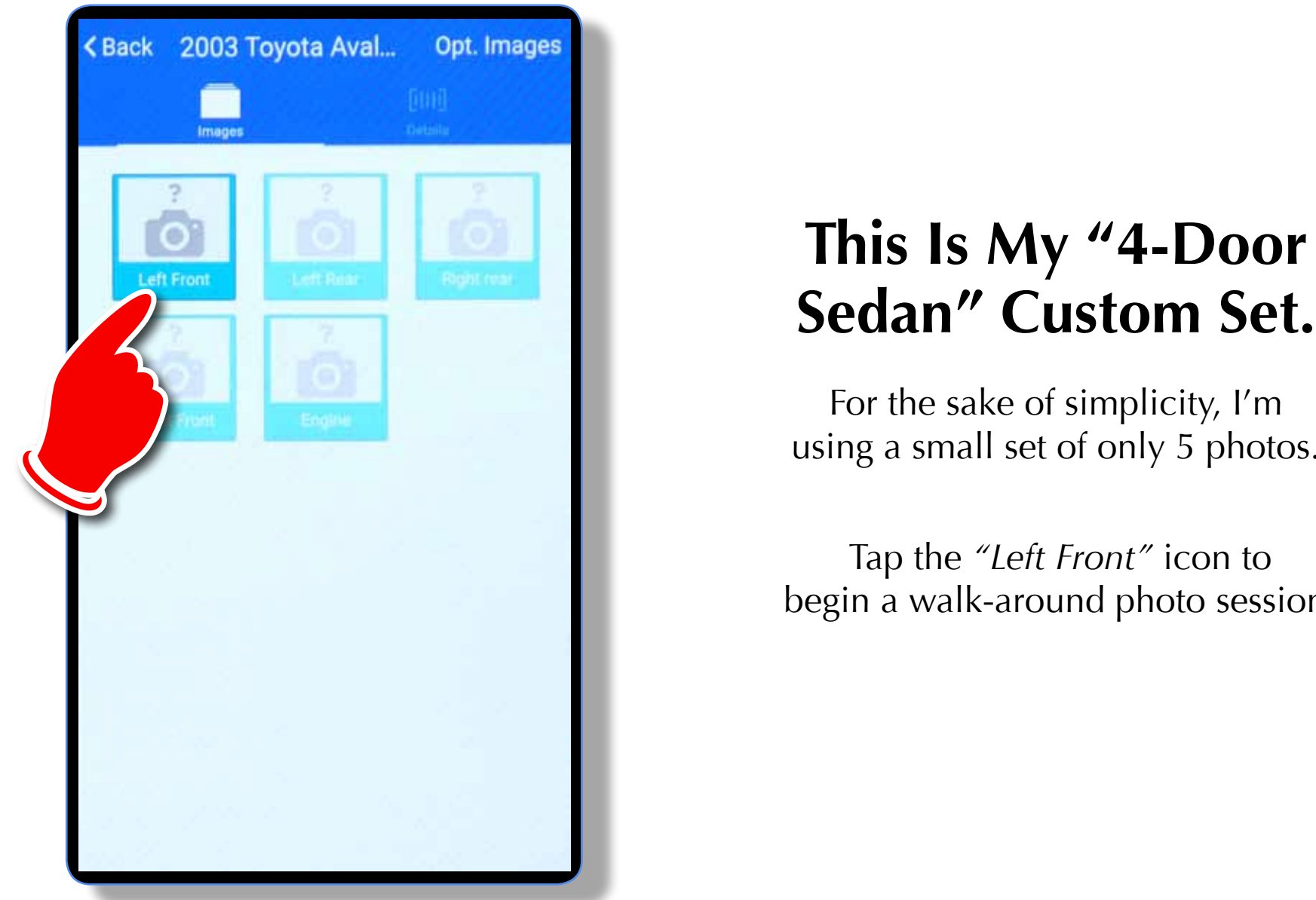

# **This Is My "4-Door**

For the sake of simplicity, I'm using a small set of only 5 photos.

Tap the *"Left Front"* icon to begin a walk-around photo session*.*

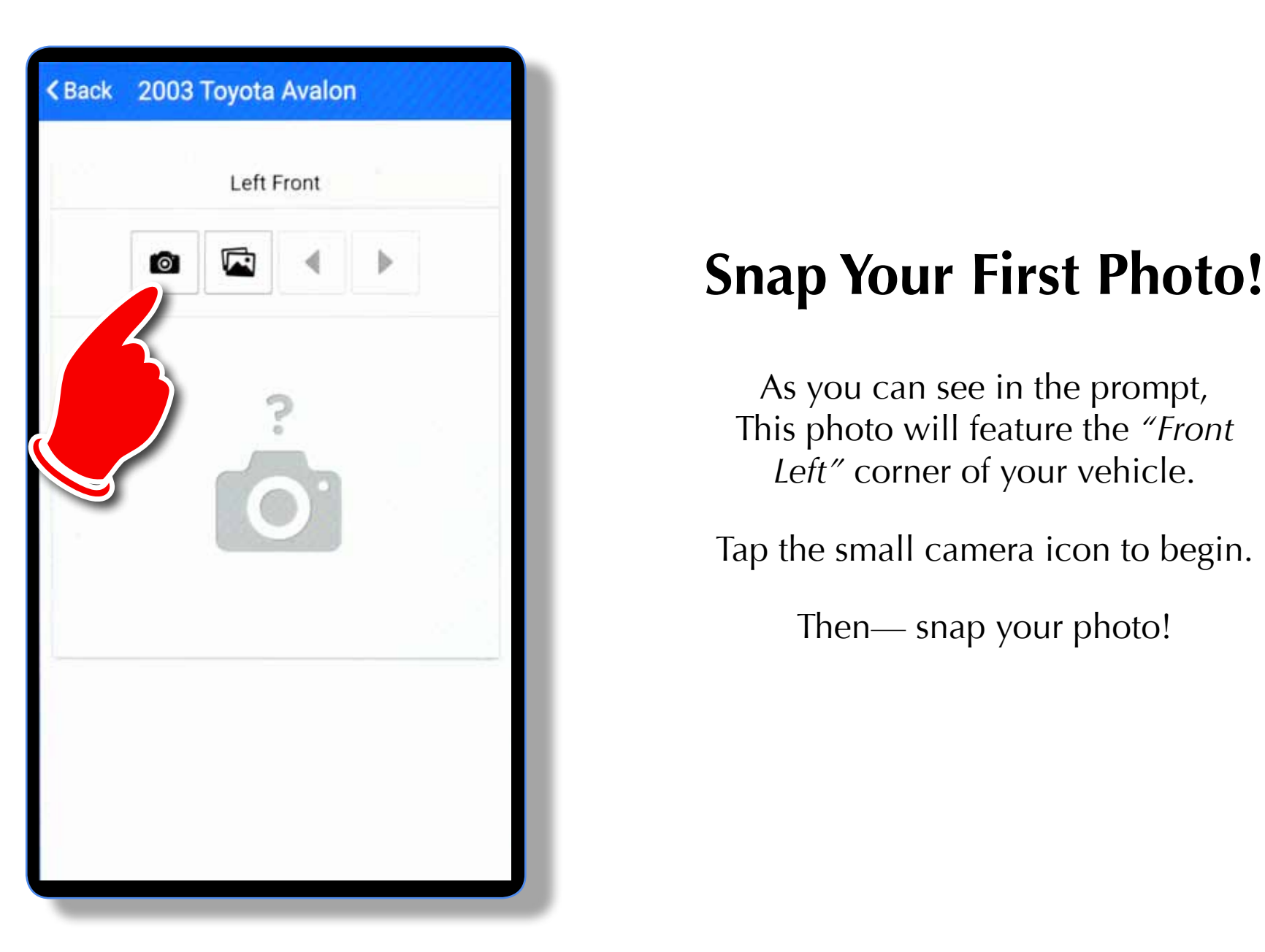

As you can see in the prompt, This photo will feature the *"Front Left"* corner of your vehicle.

Tap the small camera icon to begin.

Then— snap your photo!

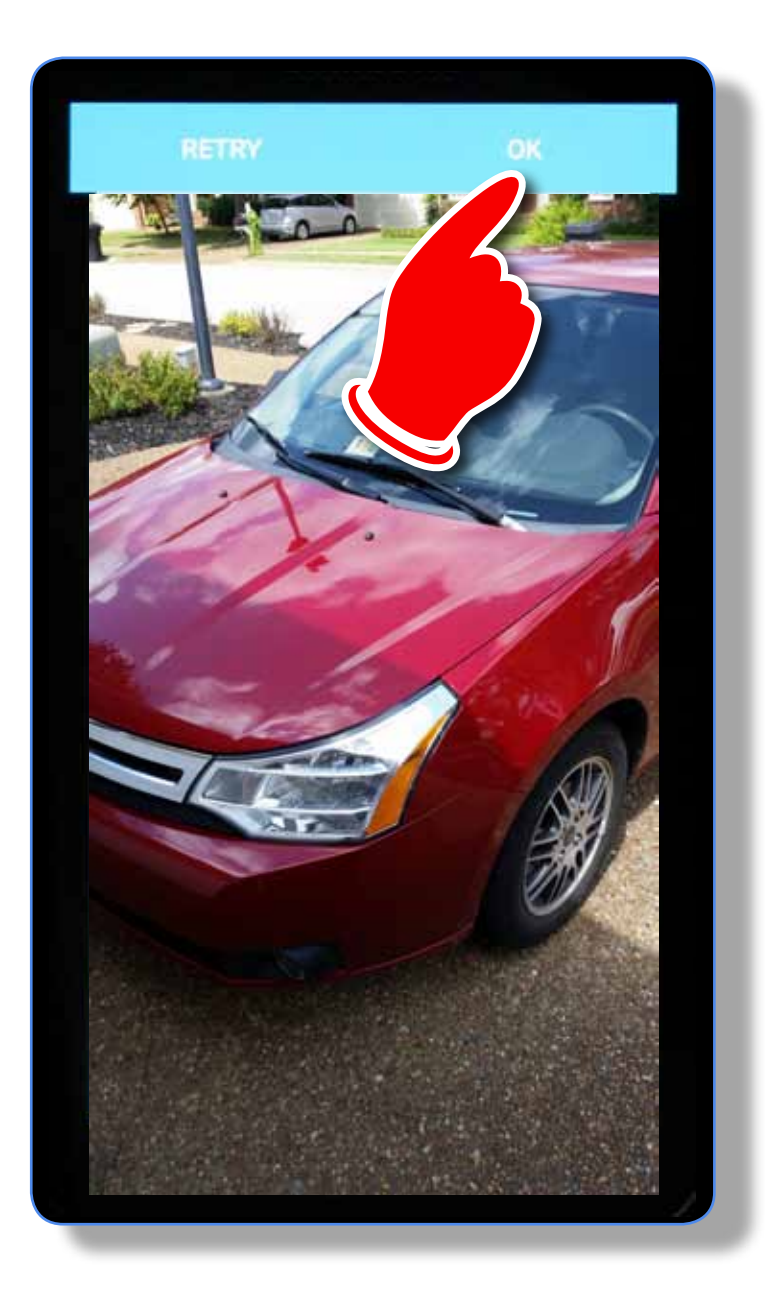

#### **It's a Fine First Photo!**

either choice will work just fine. You can snap your photos in either *"landcape"* or *"portrait"* mode—

However, *"landscape"* mode is the industry standard. Note how this *"portrait"* photo misses the mark when attemtpting to highlight the vehicle— a lot of useless background.

If you're happy with your photo simply tap *"OK."* If you'd like to try again, tap, *"Retry."*

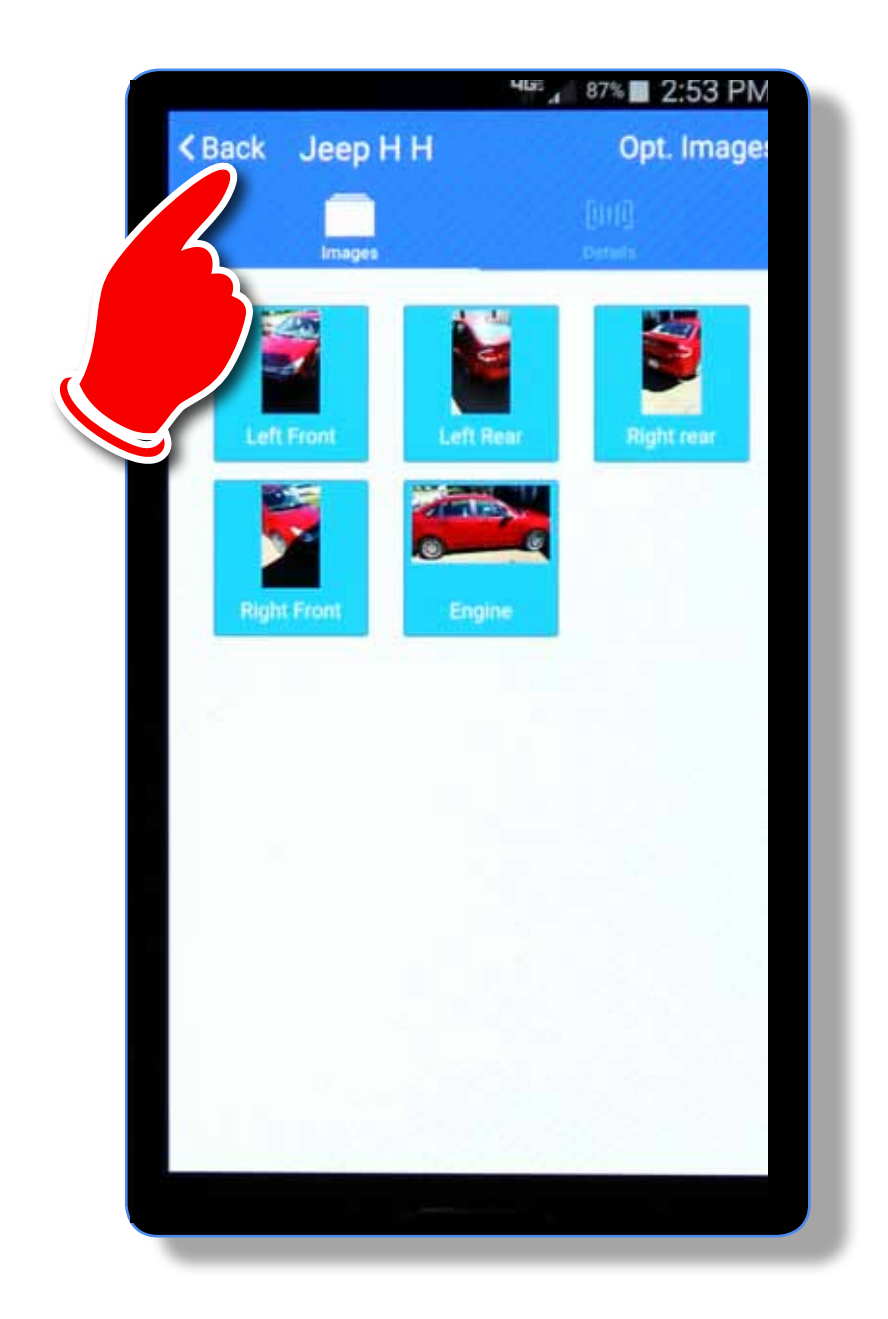

#### **A Peek at Your Photos!**

When you've snapped all of the photos in your set, simply tap *"Back"* and you'll be taken to this screen.

You can tap on any of the photo icons to examine OR retake any of the photos.

Once you've decided you're happy with all of your photos, tap *"Back"* to get back to the WIN home page.

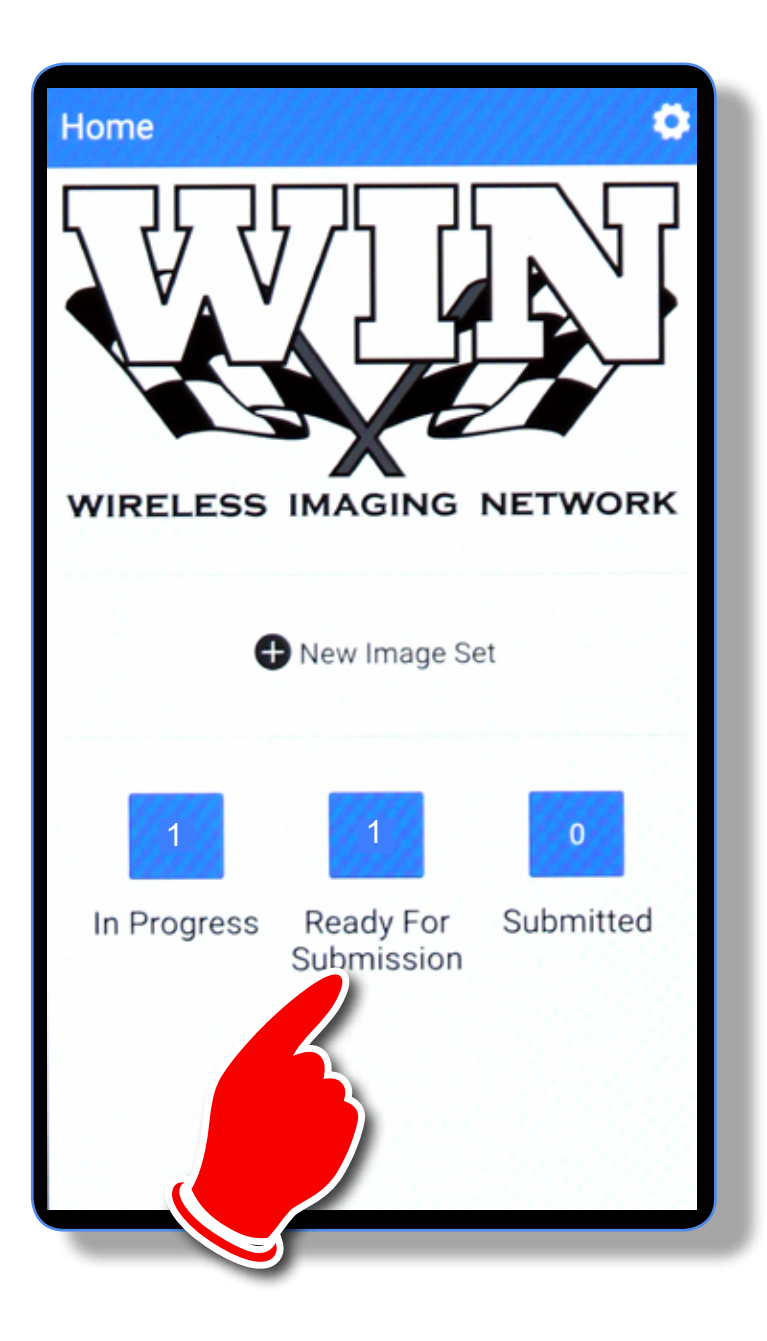

#### **Now for the Payoff!**

You've snapped and reviewed your photos. Now it's time to upload your photos to the WIN server.

**Note:** There is one file *"In Progress"*  and another *"Ready for Submission."* If you had phtographed several vehicles there would be multiple file sets listed as, *"Ready for Submission."*

Tap *"Ready for Submission."*

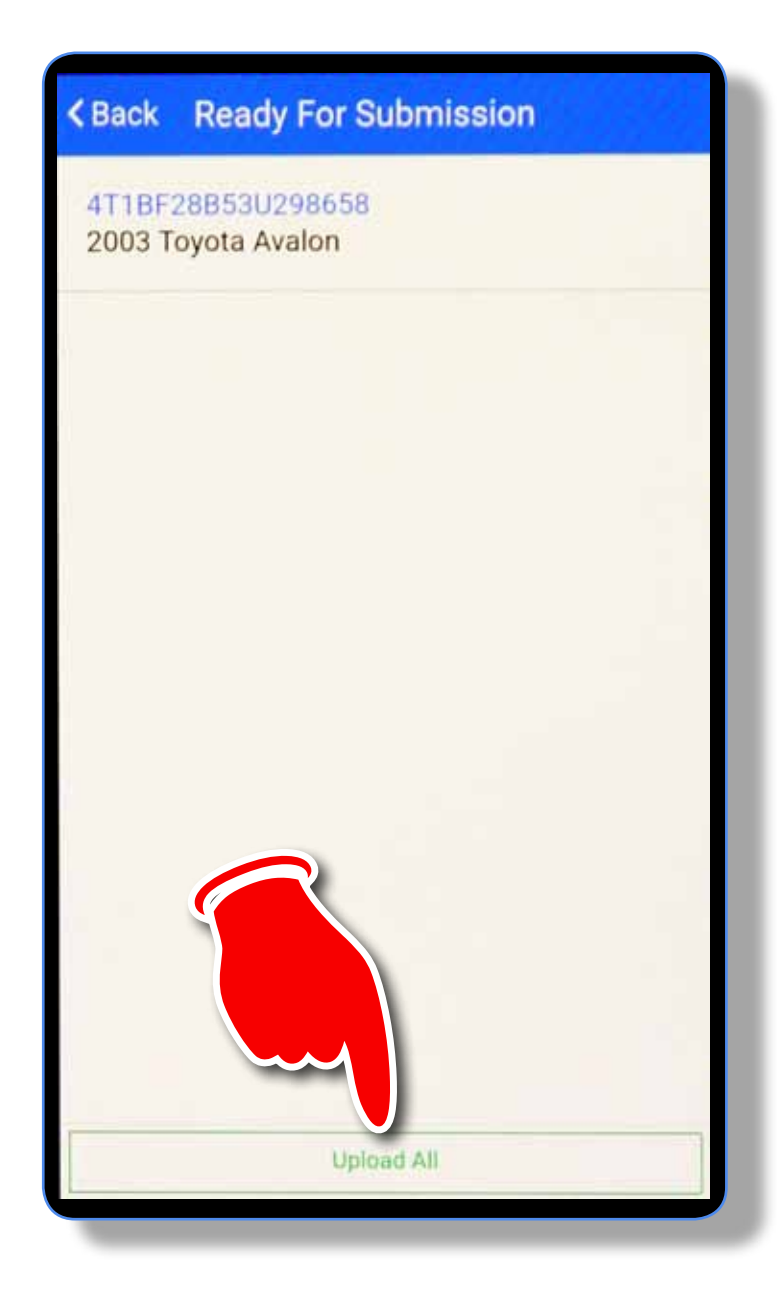

#### **"Beam Me Up, Scotty!"**

Your files are ready for their flight back to the WIN mothership!

If you had multiple files to send (multiple vehicles) they would all be listed on this page. We have just one file to send, our 2003 Toyota Avalon with the VIN attached.

Tap *"Upload All"* and send them on their way to the WIN server.

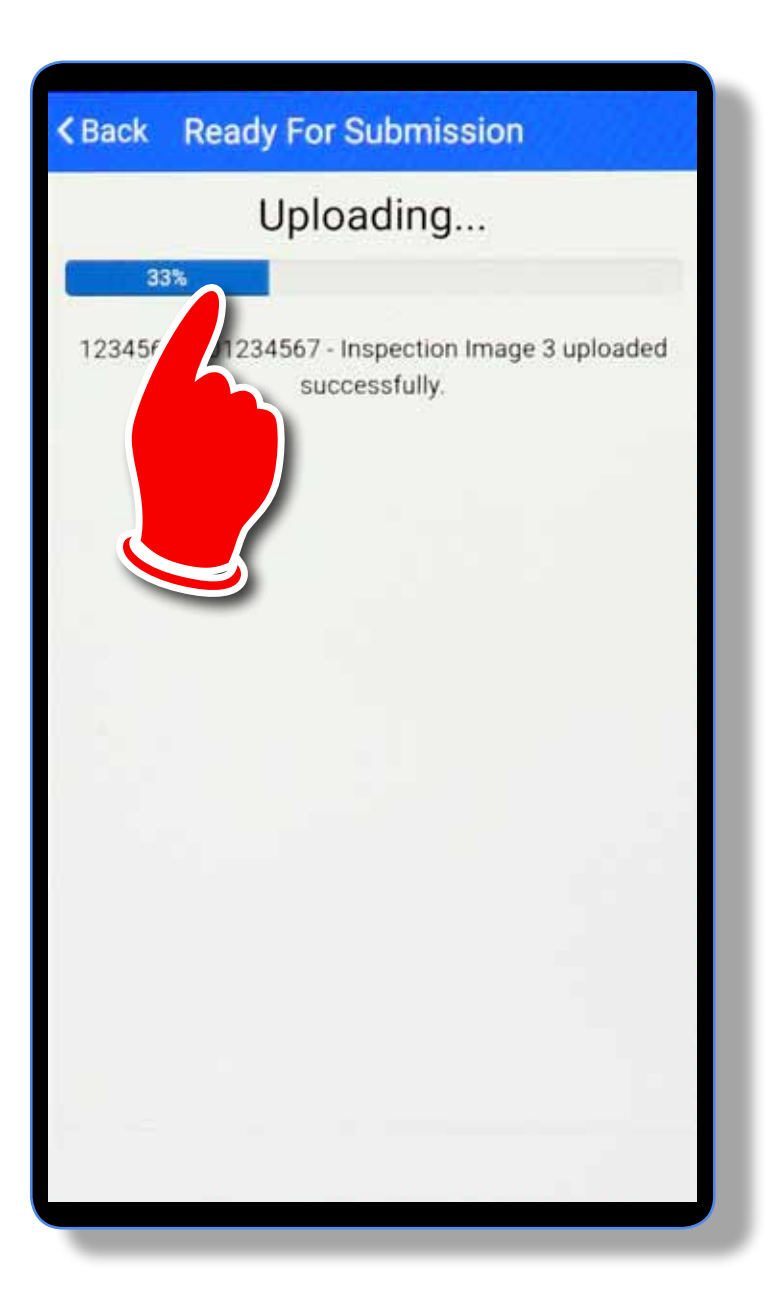

#### **WOW!... It Works!**

You'll see the progress bar expand as your file(s) successfully upload.

When the upload indicates *"100% Finished,"* tap *"Back"* to take more photos, or... shut down the App.

By the time you get back to your desk, Your JPG photos will be ready to download and use for any and every purpose.

Keep snapping photos. Keep practicing And don't be afraid to experiment. I promise WIN won't break!